# **Mirror Wire Data with VMware**

Published: 2022-07-07

The ExtraHop virtual sensor can be configured to monitor network traffic in the following network configuration examples.

- Monitoring traffic on multiple network interfaces or VLANs with ERSPAN
- Monitoring Intra-VM Traffic
  - One virtual interface on the EDA 1000v or 1100v
  - Up to three virtual interfaces on the EDA 2000v or EDA 6100v
- Monitoring external mirrored traffic to the VM
- Monitoring external mirrored traffic to the VM (EDA 2000v or EDA 6100v)
- Monitoring both intra-VM and external mirrored traffic to the VM (EDA 2000v or EDA 6100v)

**Note:** Monitoring external network-mirrored traffic requires an external NIC and an associated virtual switch.

#### Monitoring traffic on multiple network interfaces or VLANs with ERSPAN

This scenario requires you to configure an interface on the ExtraHop system to receive ERSPAN traffic and configure the VMware server to mirror traffic from specified ports.

See Configure ERSPAN with VMware 🛽 for configuration details.

#### Monitoring intra-VM traffic

This scenario requires a second VM port group on the default virtual switch of the ESX host for monitoring traffic within the virtual switch as well as external traffic in and out of the switch.

- 1. Start the VMware vSphere client and connect to your ESX server.
- 2. Select the ESX host at the top of the tree control in the left panel and then click the **Configure** tab.
- 3. In the **Networking** section, click Virtual Switches.

| exampleium.test                                                                                                    | ing.example.com ACTIONS                                                                                                    |
|----------------------------------------------------------------------------------------------------|----------------------------------------------------------------------------------------------------|
| <ul> <li>Storage</li> <li>Storage Adapters</li> <li>Storage Devices</li> <li>Host Cache Configur</li> </ul>                                                                                                    | Virtual switches ADD NETWORKING EDIT MANAGE PHysical ADAPTERS ···                                                                                         |
| Protocol Endpoints<br>VO Filters<br>VIC Filters<br>Virtual switches<br>VMkernel adapters<br>Physical adapters<br>TCP/IP configuration<br>VILTUAI Machines<br>VM Startup/Shutdo<br>Agent VM Settings<br>Default VM Compati<br>Swap File Location | Anagement Network VLAN ID: VMikemel Ports (1) vmk0: 10.10.11.164 VM Network VM Network VLAN ID: VI Network Virtual Machines (1) Standard Switch: vSwitch1 |
| <ul> <li>System         Licensing         Host Profile         Time Configuration         Authentication Servi         Contificate     </li> </ul>                                                                                              | > Standard Switch: vSwitch2                                                                                                    |

- 4. To add a port group to the vSwitch0, click **Add Networking**. The Add Networking window appears.
- 5. Select Virtual Machine Port Group for a Standard Switch as the connection type and then click Next.

| 1 Select connection type<br>2 Select target device | Select connection type<br>Select a connection type to create.                                                                                     |
|----------------------------------------------------|----------------------------------------------------------------------------------------------------|
| 3 Connection settings<br>4 Ready to complete       | VMkernel Network Adapter                                                                                                    |
|                                                    | The VMkernel TCP/IP stack handles traffic for ESXi services such as vSphere vMotion, iSCSI, NFS, FCoE, Fault Tolerance, vSAN and host management. |
|                                                    | Virtual Machine Port Group for a Standard Switch                                                                                                  |
|                                                    | A port group handles the virtual machine traffic on standard switch.                                                                              |
|                                                    | O Physical Network Adapter                                                                                                    |
|                                                    | A physical network adapter handles the network traffic to other hosts on the network.                                                             |
|                                                    |                                                                                                    |
|                                                    |                                                                                                    |
|                                                    |                                                                                                    |
|                                                    | CANCEL BACK NEX                                                                                                    |

6. In the Select target device step, choose **Select an existing standard switch** and then click **Next**. The default switch is vSwitch0.

| Select connection type<br>2 Select target device | Select target device<br>Select a target device | for the new connection. |        |        |
|--------------------------------------------------|------------------------------------------------|-------------------------|--------|--------|
| Connection settings                              | <ul> <li>Select an existing</li> </ul>         | standard switch         |        |        |
|                                                  | vSwitchO                                       |                         |        | BROWSE |
|                                                  | O New standard swi                             | tch                     |        |        |
|                                                  | MTU (Bytes)                                    | 1500                    |        |        |
|                                                  |                                                |                         |        |        |
|                                                  |                                                |                         |        |        |
|                                                  |                                                |                         |        |        |
|                                                  |                                                |                         |        |        |
|                                                  |                                                |                         |        |        |
|                                                  |                                                |                         |        |        |
|                                                  |                                                |                         | CANCEL | BACK   |

7. In the Connection settings step, assign a unique name to the new port group, click the VLAN ID dropdown menu, and select All (VLAN 4095).

| 1 Select connection type<br>2 Select target device<br>3 Connection settings | Connection settings<br>Use network labels to<br>hosts. | o identify migration-com | patible connections co | ommon to two or more |
|-----------------------------------------------------------------------------|--------------------------------------------------------|--------------------------|------------------------|----------------------|
| 4 Ready to complete                                                         | Network label                                          | Local Port Mirror        | r                      |                      |
|                                                                             | VLAN ID                                                | All (4095)               | •                      |                      |
|                                                                             |                                                        |                          |                        |                      |
|                                                                             |                                                        |                          |                        |                      |
|                                                                             |                                                        |                          |                        |                      |
|                                                                             |                                                        |                          |                        |                      |
|                                                                             |                                                        |                          |                        |                      |
|                                                                             |                                                        |                          |                        |                      |
|                                                                             |                                                        |                          |                        |                      |
|                                                                             |                                                        |                          |                        |                      |
|                                                                             |                                                        |                          |                        |                      |

- 8. Click Next.
- 9. Click Finish.
- 10. Set the Remote Port Mirror to Promiscuous Mode as follows.
  - a) In the vSwitchO section, click the edit menu icon ... next to the new port group and click **Edit**.
  - b) Click Security.
  - c) Select the override checkbox next to Promiscuous mode set the Promiscuous Mode to **Accept**, and then click **OK**.

| ocal Port Mirror - E   | dit Settings        |          |        |   |
|------------------------|---------------------|----------|--------|---|
| Properties<br>Security | Promiscuous mode    | Override | Accept | ~ |
| affic shaping          | MAC address changes | Override | Accept | ~ |
| eaming and failover    | Forged transmits    | Override | Accept | ~ |

- 11. Click **VMs** from the top menu.
- 12. Right-click the name of the sensor virtual machine and click Edit Settings.
- 13. Click Network Adapter 2.
- 14. Select **Browse** from the drop-down menu.
- 15. Click Local Port Mirror, and then click OK.

## Select Network

 $\times$ 

|                   | ▼ Filter           |
|-------------------|--------------------|
| Name              | Distributed Switch |
| Local Port Mirror |                    |
| VM Network        |                    |
|                   |                    |
|                   |                    |
|                   |                    |
|                   |                    |
|                   |                    |
|                   | 2 items            |
|                   | CANCEL             |
|                   | CANCEL             |

- 16. Verify that Local Port Mirror appears next to Network Adapter 2 in the Edit Settings window, and then click **OK**.
- 17. Restart the sensor to activate the new adapter setting.

## Monitoring external mirrored traffic to the VM

This scenario requires a second physical network interface and the creation of a second vSwitch associated with that NIC. This NIC then connects to a mirror, tap, or aggregator that copies traffic from a switch. This setup is useful for monitoring the intranet of an office.

- 1. Start the VMware vSphere client and connect to your ESX server.
- 2. Select the ESX host at the top of the tree control in the left panel and then click the **Configure** tab.
- 3. Click Networking.

| exampleium.                                                                                              | testing.exa | ample.com                                                                          | ACT  | IONS -         |            |               |                              |         |
|----------------------------------------------------------------------------------------------------|-------------|------------------------------------------------------------------------------------|------|----------------|------------|---------------|------------------------------|---------|
| Summary Monitor                                                                                          | Configure   | Permissions                                                                        | VMs  | Resource Pools | Datastores | Networks      |                              |         |
| <ul> <li>Storage</li> <li>Storage Adapters</li> <li>Storage Devices</li> </ul>                           |             | al switches<br>dard switch: vsw                                                    | -    | ADD NETWORKING | EDIT       | MANAGE PHYSIC | ADD NETWORKING               | REFRESH |
| Host Cache Configui<br>Protocol Endpoints<br>I/O Filters<br>Vitual switches                              | f           | <ul> <li>Local Per</li> <li>VLAN ID: 40</li> <li>Virtual Material</li> </ul>       | 95   |                |            |               | al Adapters<br>c4 10000 Full |         |
| VMkernel adapters<br>Physical adapters<br>TCP/IP configuration<br>Virtual Machines<br>VM Startup/Shutdo, |             | <ul> <li>Manage</li> <li>VLAN ID:</li> <li>VMkernel</li> <li>vmk0 : 10.</li> </ul> |      | twork          |            |               |                              |         |
| Agent VM Settings<br>Default VM Compati                                                                  |             | VI AN ID:                                                                          | work |                |            |               |                              |         |

This view shows how the virtual switch is configured. It displays the physical NIC to which the vSwitch is tied (vmnic4 is eth0) and which networking components are connected to that vSwitch.

4. To add a second vSwitch, click Add Networking. The Add Network Wizard window appears.

r

5. Select Virtual Machine Port Group for a Standard Switch as the connection type and then click Next.

| 1 Select connection type | Select connection type                                                                |
|--------------------------|---------------------------------------------------------------------------------------|
| 2 Select target device   | Select a connection type to create.                                                   |
| 3 Connection settings    |                                                                                       |
| 4 Ready to complete      | VMkernel Network Adapter                                                              |
|                          | The VMkernel TCP/IP stack handles traffic for ESXi services such as vSphere vMotion,  |
|                          | iSCSI, NFS, FCoE, Fault Tolerance, vSAN and host management.                          |
|                          | Virtual Machine Port Group for a Standard Switch                                      |
|                          | A port group handles the virtual machine traffic on standard switch.                  |
|                          | O Physical Network Adapter                                                            |
|                          | A physical network adapter handles the network traffic to other hosts on the network. |
|                          |                                                                                       |
|                          |                                                                                       |
|                          |                                                                                       |
|                          |                                                                                       |

6. In the Select target device step, select **New standard switch**, and then click **Next**.

| 1 Select connection type<br>2 Select target device                                                     | Select target device<br>Select a target device | for the new connection. |        |        |
|----------------------------------------------------------------------------------------------------|------------------------------------------------|-------------------------|--------|--------|
| <ul><li>3 Create a Standard Switch</li><li>4 Connection settings</li><li>5 Ready to complete</li></ul> | Select an existing                             | standard switch         |        |        |
|                                                                                                    | <ul> <li>New standard swit</li> </ul>          | ch                      |        | BROWSE |
|                                                                                                    | MTU (Bytes)                                    | 1500                    |        |        |
|                                                                                                    |                                                |                         |        |        |
|                                                                                                    |                                                |                         |        |        |
|                                                                                                    |                                                |                         | CANCEL | BACK   |

7. In the Create a Standard Switch step, click the Add adapters icon (+).

| 1 Select connection type<br>2 Select target device                         | Create a Standard Switch<br>Assign free physical network adapters to the new switch. |                                                                      |  |  |
|----------------------------------------------------------------------------|--------------------------------------------------------------------------------------|----------------------------------------------------------------------|--|--|
| 3 Create a Standard Switch<br>4 Connection settings<br>5 Ready to complete | Assigned adapters                                                                    | Select a physical network adapter from the list to view its details. |  |  |
|                                                                            |                                                                                      | CANCEL BACK NEX                                                      |  |  |

8. Select the NIC interface for external traffic mirroring, and then click **OK**.

 $\times$ 

## Add Physical Adapters to the Switch

| vmnic1      | Adapter                  | Mellanox Technologies MT27500 Family [ConnectX-3]                                                        |  |  |
|-------------|--------------------------|----------------------------------------------------------------------------------------------------|--|--|
| wnic1000402 | Name                     | vmnic1000402                                                                                             |  |  |
|             | Location                 | PCI 0000:41:00.0                                                                                         |  |  |
| vmnic2      | Driver                   | nmlx4_en                                                                                                 |  |  |
| vmnic3      | Status                   |                                                                                                    |  |  |
|             | Status                   | Connected                                                                                                |  |  |
|             | Actual speed, Duplex     | 10000 Mb, Full Duplex                                                                                    |  |  |
|             | Configured speed, Duplex | 10000 Mb, Full Duplex<br>10.20.192.1-10.20.255.254 ( VLAN1020 )<br>192.168.12.1-192.168.15.254 ( VLAN5 ) |  |  |
|             | Networks                 |                                                                                                    |  |  |
|             |                          |                                                                                                    |  |  |
|             |                          | 10.10.0.1-10.10.15.254 (VLAN1010)                                                                        |  |  |
|             |                          | 10.10.0.1-10.10.15.254                                                                                   |  |  |
|             |                          | 0.0.0.1-255.255.255.254 ( VLAN4 )                                                                        |  |  |
|             | Network I/O Control      |                                                                                                    |  |  |
|             | Status                   | Allowed                                                                                                  |  |  |
|             | SR-IOV                   |                                                                                                    |  |  |
|             | Status                   | Not supported                                                                                            |  |  |
|             | Cisco Discovery Protocol |                                                                                                    |  |  |
|             | Version                  | 2                                                                                                    |  |  |

9. Verify the assigned adapter and then click **Next**.

## 🎜 ExtraHop

| <ul> <li>1 Select connection type</li> <li>2 Select target device</li> </ul> | Create a Standard Switch<br>Assign free physical network adap | oters to the new switch.                         |                                              |
|------------------------------------------------------------------------------|---------------------------------------------------------------|--------------------------------------------------|----------------------------------------------|
| 3 Create a Standard Switch<br>4 Connection settings                          | Assigned adapters                                             | All Properties CDP                               | LLDP                                         |
| 5 Ready to complete                                                          | + X 🕆 🖡                                                       | Adapter                                          | Mellanox Technologie                         |
|                                                                              | Active adapters                                               |                                                  | [ConnectX-3]                                 |
|                                                                              | Image: (New) vmnic1000402                                     | Name<br>Location                                 | vmnic1000402<br>PCI 0000:41:00.0<br>nmlx4_en |
|                                                                              |                                                               | Driver                                           |                                              |
|                                                                              | Standby adapters                                              | Status                                           |                                              |
|                                                                              | Unused adapters                                               | Status                                           | Connected                                    |
|                                                                              |                                                               | Actual speed, Duplex<br>Configured speed, Duplex | 10000 Mb, Full Duple                         |
|                                                                              |                                                               |                                                  | 10000 Mb, Full Duple                         |
|                                                                              |                                                               | Networks                                         | 10.20.192.1-10.20.255.                       |
|                                                                              |                                                               |                                                  | 192.168.12.1-192.168.15                      |
|                                                                              |                                                               |                                                  | 10.10.0.1-10.10.15.254                       |
|                                                                              |                                                               |                                                  | 10.10.0.1-10.10.15.254                       |
|                                                                              |                                                               |                                                  | 0.0.0.1-255.255.255.2                        |
|                                                                              |                                                               | Network I/O Control                              |                                              |
|                                                                              |                                                               | Status                                           | Allowed                                      |
|                                                                              |                                                               | SR-IOV                                           |                                              |
|                                                                              |                                                               | CANCEL                                           | BACK                                         |

10. In the Connection settings step, type a unique name in the Network label field, select **All (VLAN 4095)** from the VLAN ID drop-down menu, and then click **Next**.

| 1 Select connection type<br>2 Select target device<br>3 Create a Standard Switch | Connection settings<br>Use network labels to<br>hosts. | b identify migration-compatible | connections cor | nmon to two or more |
|----------------------------------------------------------------------------------|--------------------------------------------------------|---------------------------------|-----------------|---------------------|
| 4 Connection settings<br>5 Ready to complete                                     | Network label                                          | Remote Port Mirror              | _               |                     |
|                                                                                  | VLAN ID                                                | All (4095)                      | •               |                     |
|                                                                                  |                                                        |                                 |                 |                     |
|                                                                                  |                                                        |                                 |                 |                     |
|                                                                                  |                                                        |                                 |                 |                     |
|                                                                                  |                                                        |                                 |                 |                     |
|                                                                                  |                                                        |                                 |                 |                     |
|                                                                                  |                                                        |                                 |                 |                     |
|                                                                                  |                                                        |                                 |                 |                     |
|                                                                                  |                                                        |                                 |                 |                     |

- 11. Review your settings and then click **Finish**.
- 12. Set the Remote Port Mirror to Promiscuous Mode as follows.
  - a) Click **Edit** next to vSwitch1.

=

| irtua  | al switches                   |          |      |            | ADD NETWORKING                           | REFRESH |
|--------|-------------------------------|----------|------|------------|------------------------------------------|---------|
| > Stan | dard Switch: vSwitch0         |          |      |            |                                          |         |
| > Stan | dard Switch: vSwitch2         |          |      |            |                                          |         |
| ∨ Stan | dard Switch: vSwitch1 ADD NET | TWORKING | EDIT | MANAGE PHY | SICAL ADAPTERS                           |         |
|        | Remote Port Mirror            |          |      | -          | sical Adapters<br>mnic1000402 10000 Full |         |

- b) Click the Security tab, set the Promiscuous Mode to Accept, and then click OK.
  - **Note:** Mac address changes and Forged transmits are set to **Accept** by default. You can change these settings to **Reject** if required for your environment.

### vSwitch1 - Edit Settings

| Properties           |                     |        |        |
|----------------------|---------------------|--------|--------|
| Security             | Promiscuous mode    | Accept | $\sim$ |
| Traffic shaping      | MAC address changes | Reject | $\sim$ |
| Teaming and failover | Forged transmits    | Reject | ~      |

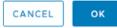

- 13. In the left panel, select the ExtraHop virtual sensor.
- 14. Click the Actions drop-down menu and then select Edit Settings....
- 15. Click Network Adapter 2 and then click Browse... from the drop-down menu.

| tual Hardware VM Options |            |          |   |                |
|--------------------------|------------|----------|---|----------------|
|                          |            |          |   | ADD NEW DEVICE |
| > CPU                    | 2 ~        |          |   | 6              |
| Memory                   | 4          | GB       | ~ |                |
| > Hard disk 1            | 4          | GB       | ~ |                |
| Hard disk 2              | 20         | GB       | ~ |                |
| SCSI controller 0        | VMware Par | avirtual |   |                |
| > Network adapter 1      | VM Networ  | k ~      |   | ✓ Connect      |
| > Network adapter 2      | VM Networ  | k        |   | ☑ Connect ⊗    |

16. Click **Remote Port Mirror**, and then click **OK**.

## Select Network

| 1 | 7 | ١, |  |
|---|---|----|--|

T Eiltor

| Name               | Distributed Switch |
|--------------------|--------------------|
| Local Port Mirror  | -                  |
| Remote Port Mirror | -                  |
| VM Network         | -                  |
|                    |                    |
|                    |                    |
|                    |                    |
|                    |                    |
|                    |                    |
|                    | 3 items            |
|                    | 3 items            |

17. Restart the ExtraHop VM to activate the new adapter setting.

### Monitoring external mirrored traffic to the VM (EDA 2000v or EDA 6100v)

In this scenario, you must create a third and fourth physical network interface and two more vSwitches associated with those NICs. These NICs then connect to a mirror, tap, or aggregator that copies traffic from a switch.

- 1. Start the VMware vSphere client and connect to your ESX server.
- 2. Select the ESX host at the top of the navigation tree in the left panel and then click the **Configure** tab.
- 3. Click Networking and then click Add Networking.
- 4. Select Virtual Machine Port Group for a Standard Switch as the connection type and then click Next.
- 5. In the Select target device step, choose **Select an existing standard switch** and then click **Next**. The default switch is vSwitch0.
- 6. In the Connection settings step, assign a unique name to the new port group (Remote Port Mirror 2, for example), click the VLAN ID drop-down menu, and select All (VLAN 4095).
- 7. Click **Next** and then click **Finish**.
- 8. Set the Remote Port Mirror to Promiscuous Mode as follows.
  - a) Click **Edit** next to vSwitch2.
  - b) Click the Security tab, set the Promiscuous Mode to Accept, and then click OK.

**Note:** Mac address changes and Forged transmits are set to **Accept** by default. You can change these settings to **Reject** if required for your environment.

- 9. In the left panel, select the ExtraHop virtual sensor.
- 10. Click the Actions drop-down menu and then select Edit Settings....
- 11. Click **Network Adapter 3** and then click **Browse...** from the drop-down menu.
- 12. Click Remote Port Mirror 2, and then click OK.
- 13. Repeat steps 3 through 10 to add a fourth vSwitch.

14. Restart the ExtraHop VM to activate the new adapter setting.

# Monitoring both intra-VM and external mirrored traffic to the VM (EDA 2000v or EDA 6100v)

In this scenario, you can monitor a mix of intra-VM and external mirrored traffic on up to three virtual interfaces.

- 1. To monitor intra-VM traffic on one or more virtual interfaces, create a VM port group on the default virtual switch of the ESX host for each interface as described in Monitoring Intra-VM Traffic.
- 2. To monitor external mirrored traffic on one or more virtual interfaces, create a physical network interface and corresponding vSwitch for each interface as described in Monitoring External Mirrored Traffic to the VM.
- 3. Click **Network Adapter x** and select an option from the **Network label** drop-down list for each interface.

### **Mirroring VLANs**

To mirror VLANs, you must either set the destination port on the port mirror configuration to VLAN Trunking or set the exact VLAN ID on the ports of the VLANS you are mirroring.

#### **Related documentation**

For information about configuring RSPAN, ERSPAN, and RPCAP to monitor remote devices, see the following topics.

- Configure RSPAN with VMware 🗹
- Configure ERSPAN with VMware 🗗
- Configure ERSPAN with the Nexus 1000V 🖪
- Packet Forwarding with RPCAP 🖪